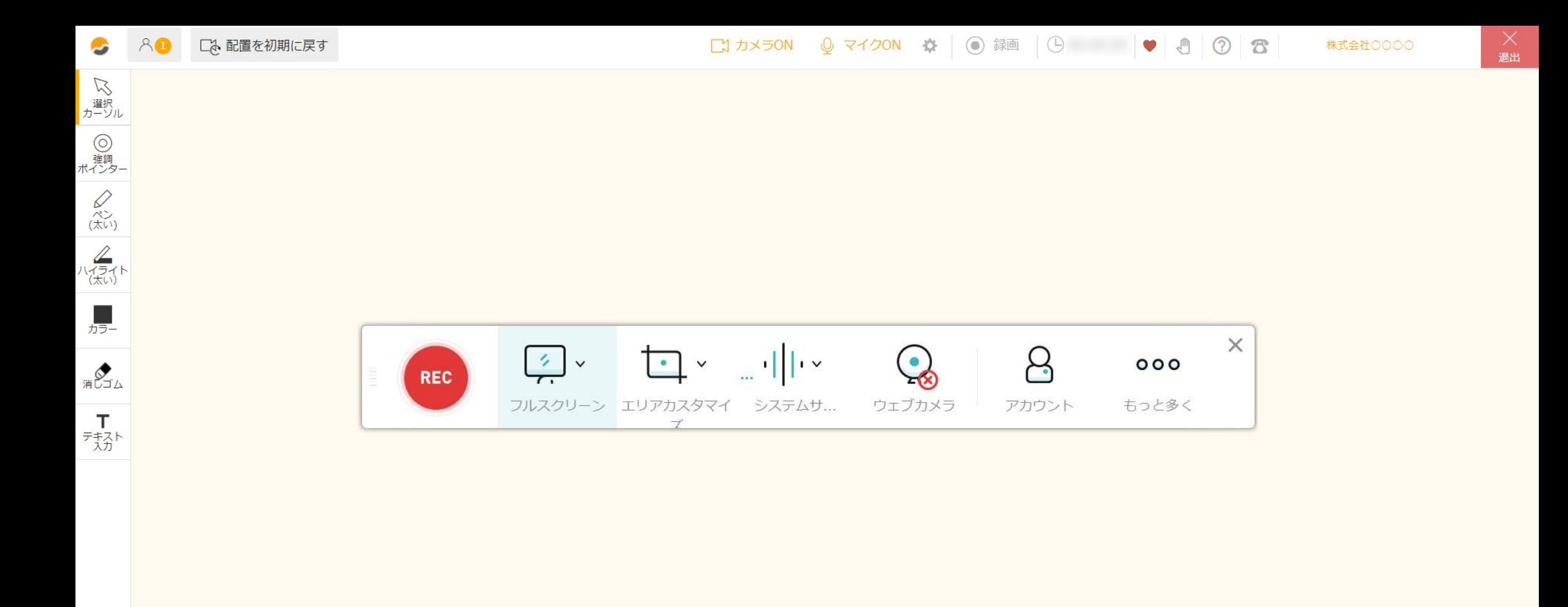

## 【アプリダウンロード型 】 ~録画開始・停止・保存をする方法~

最終更新日:2022 年 4 月12 日

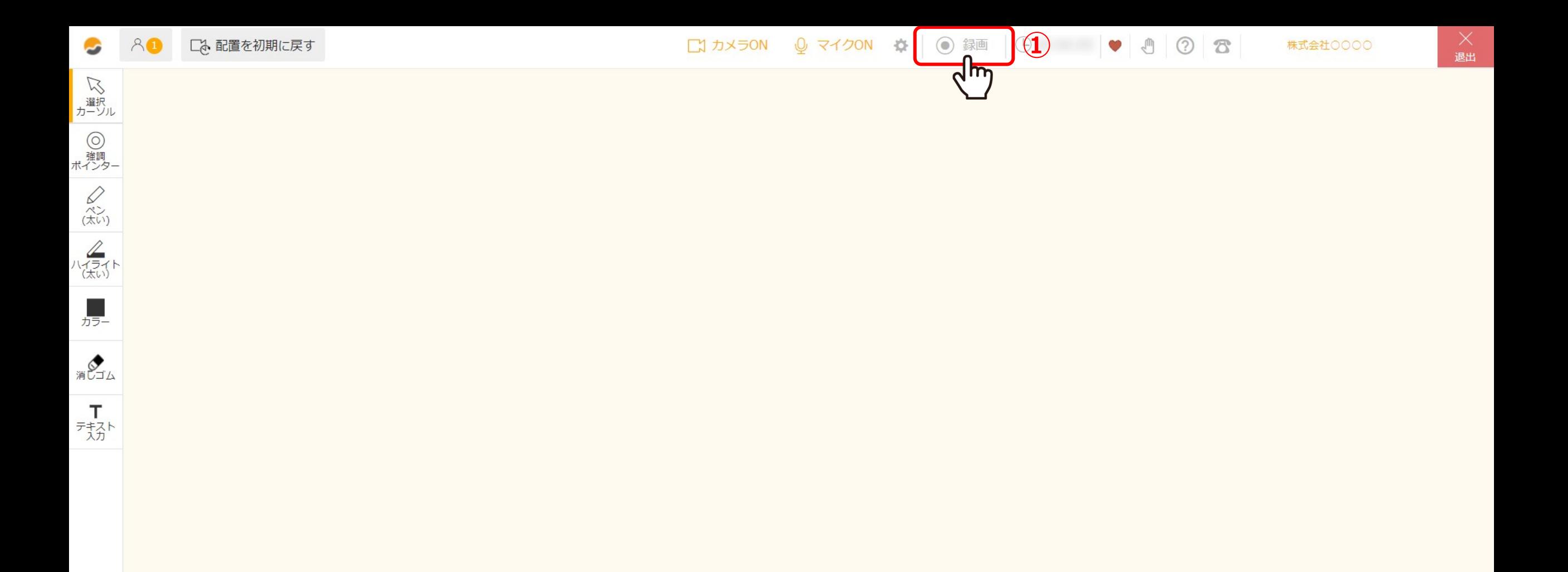

①録画アプリをインストールしたら、「録画」をクリックします。

※事前に録画アプリをインストールする必要がございます。詳しい内容は、別マニュアル「アプリをダウンロードする」 でご案内しております。また、2回目以降はアプリのダウンロードは必要ございません。 2010年11月11日 2010年11月11日 2010年11月12日 2010年11月12日 2010年11月12日 2010年11月

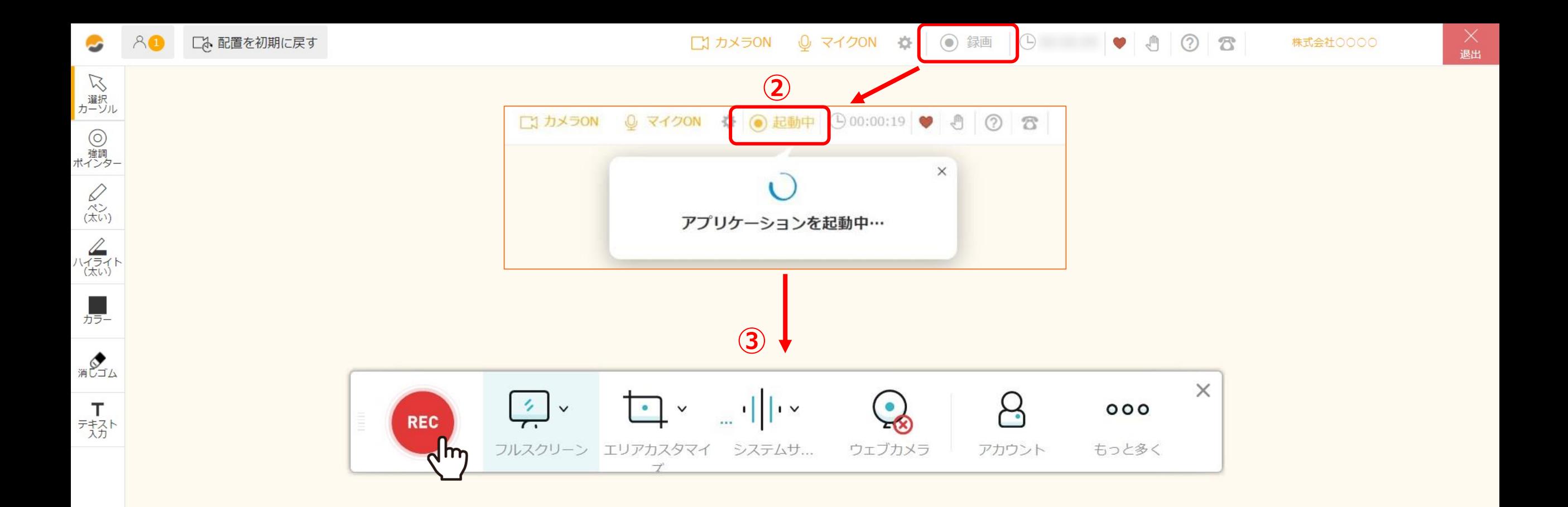

②「アプリケーションを起動中・・・」というメッセージが表示された後、数秒後に

③録画のメニューバーが表示されます。

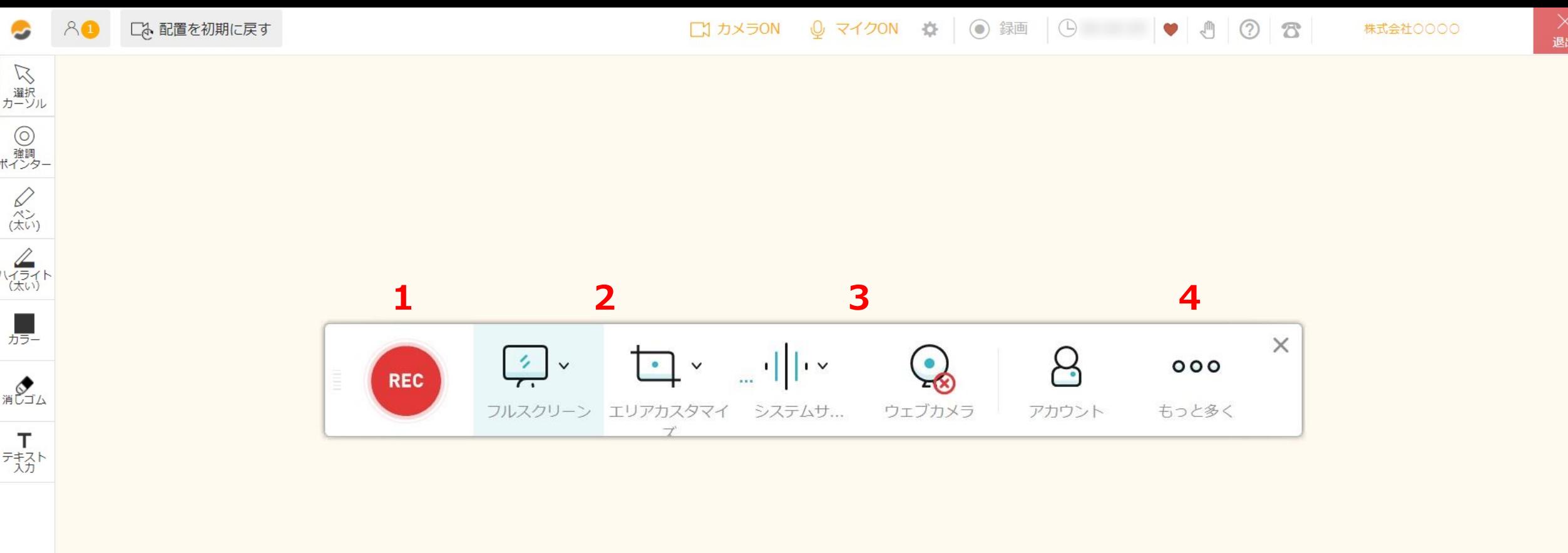

録画のメニューバーでは、下記を行うことができます。

1. 録画の開始 2. 録画範囲のカスタマイズ 3. サウンド、カメラの設定 4. キーボードショートカットキーなどの各種設定 インファイン インファイル 4

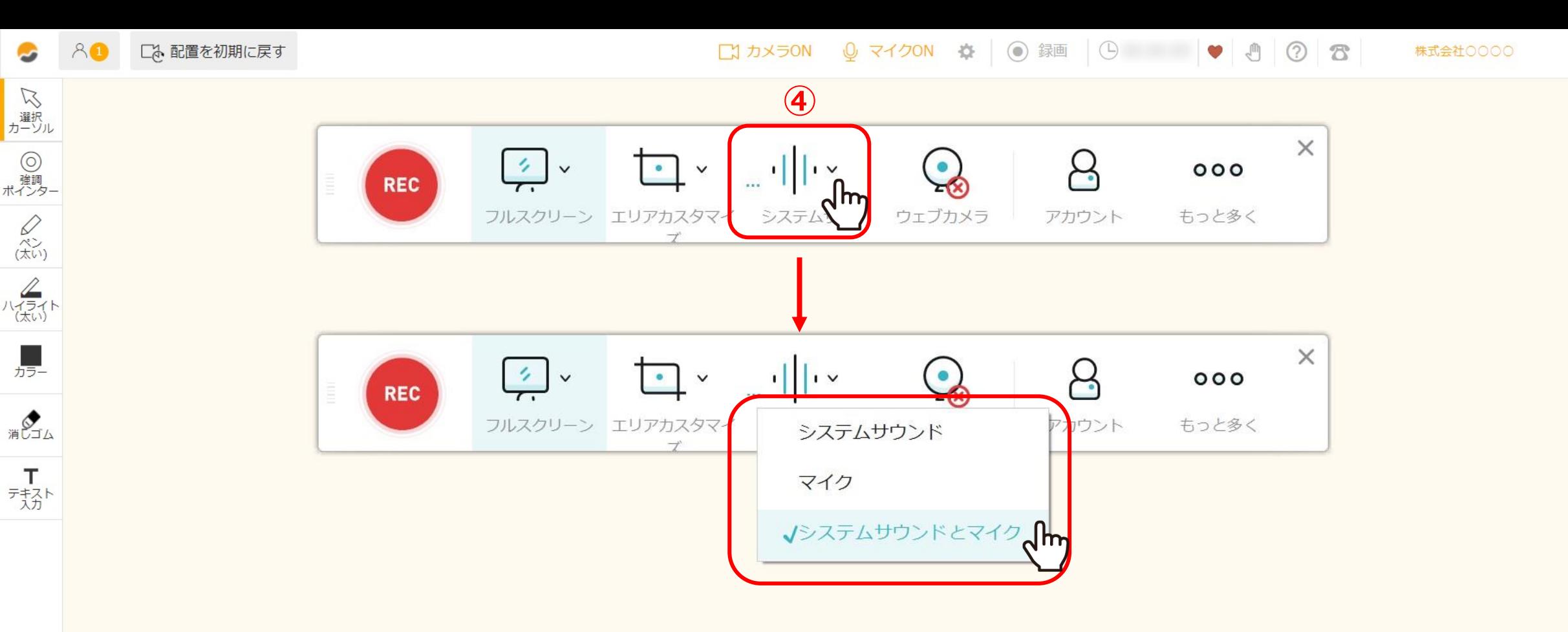

④録画開始前に、「システムサウンド」をクリックし、「システムサウンドとマイク」にチェックが入っていることを確認します。

⑤「録画」が「起動中」に変わり、「アプリケーションを起動しました」とメッセージが出ると、 ・ システムサウンド・・・相手の音声 ⑥録画のメニューバーが表示されます。 ・ マイク・・・ご自身の音声

※「システムサウンド」に×がついていると音声が録音されませんのでご注意ください。 カランステムサウンドリに×がついていると音声が録音されませんのでご注意ください。

退出

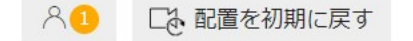

いい<br>サーソル

**◎**<br>ポインター

 $\bigotimes_{\substack{\mathcal{R}^{\searrow}_{\nu},\\ (\star\uparrow\downarrow\downarrow)}}$ 

 $\begin{matrix} & \mathcal{L} \\ \mathcal{L} \\ & \mathcal{L} \\ & \mathcal{L} \\ & \mathcal{L} \\ \end{matrix}$ 

**カラー** 

**BUJA** 

不扬

 $\bullet$ 

ウェブカメラ

 $\bigcirc$  Ctrl

None

**⑤**

 $000$ 

もっと多くdm

 $\beta$ 

アカウント

○ Shift ○ Alt

 $\checkmark$ 

 $\langle \hat{ } \rangle$ 

 $\circledcirc$ 

 $\times$ 

 $\mathcal{L}$ 

退出

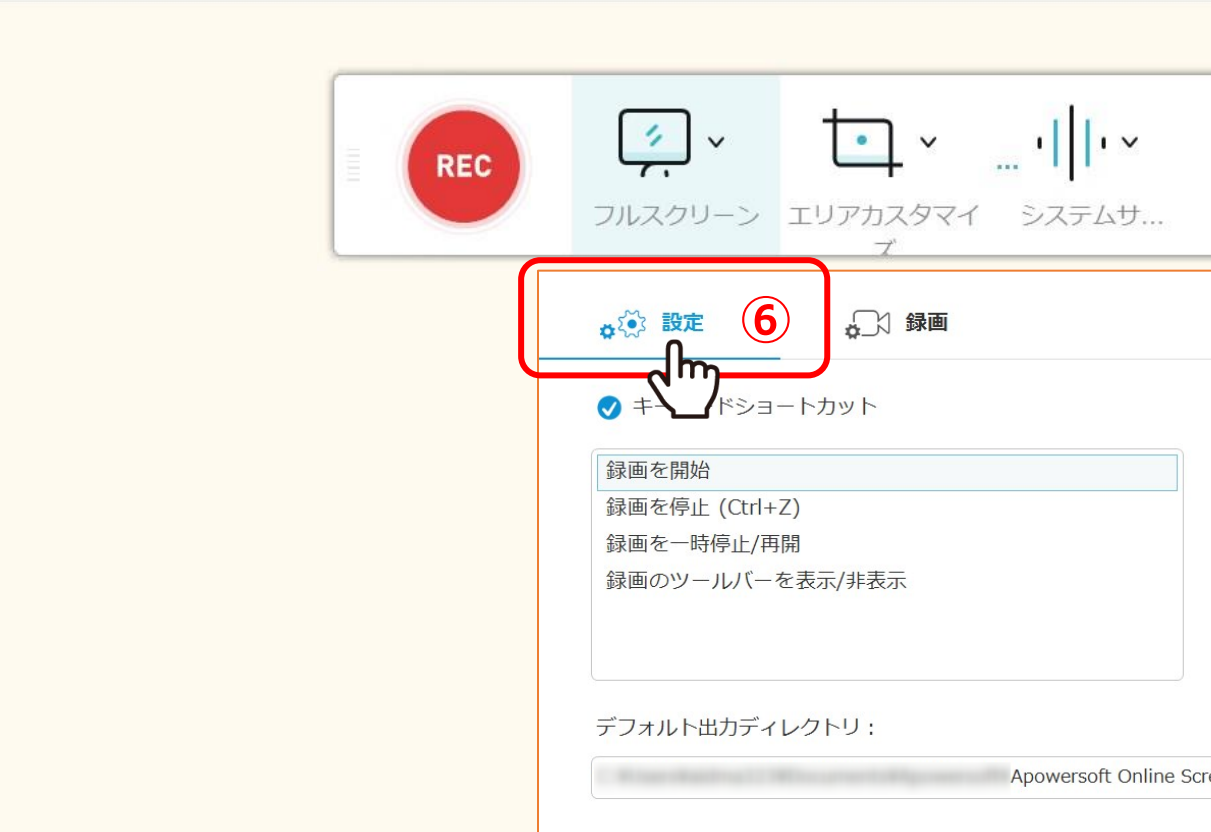

 $\Box$ Apowersoft Online Screen Recorder¥ 警告用ダイアログボックスをリセット 確認 キャンセル

⑤録画ファイルを保存する場所を指定する場合は、「もっと多く」をクリックします。

⑥「設定」を選択します。

いいいん エンディング

**◎**<br>ポインター

 $\bigotimes_{\substack{\mathcal{R}^{\searrow}_{\nu},\\ (\star\uparrow\downarrow\downarrow)}}$ 

人员小

**カラー** 

消息

 $\overline{\mathcal{F}}_{\frac{1}{\lambda},\lambda}^{+}$ 

退出

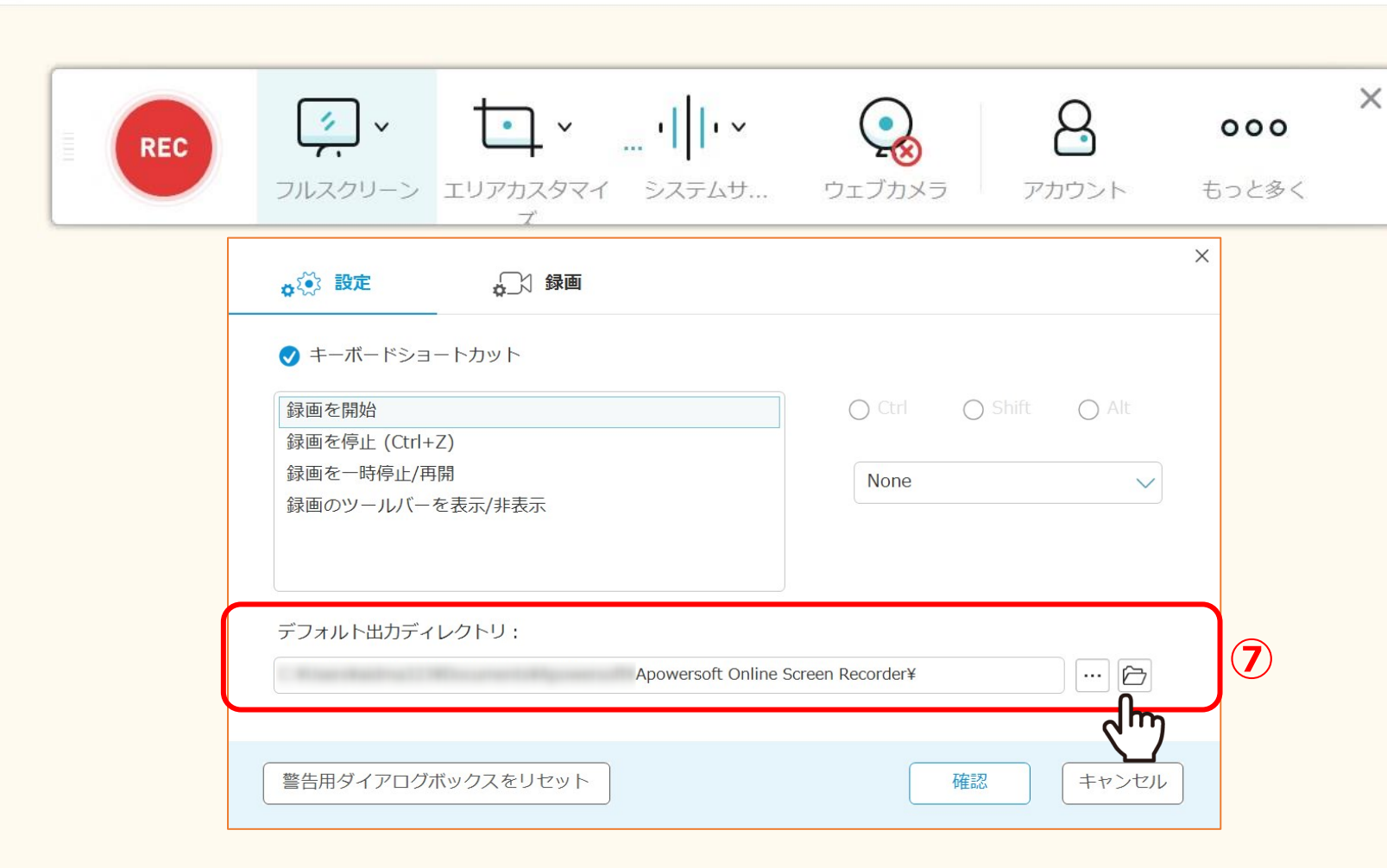

## ル<mark>中の</mark>「ナノオルト山カナイレケトワ」より、こ日*身*のPC内(休仕したい場所で選択 ⑦設定の中の「デフォルト出力ディレクトリ」より、ご自身のPC内で保存したい場所を選択します。

※フォルダ名は「Apowersoft Online Screen Recorder」です。 ※meet in内には保存されません。

口、配置を初期に戻す

**REC** 

いい<br>サーソル

**◎**<br>ポインター

 $\bigotimes_{\substack{\mathcal{R}^{\searrow}_{\nu},\\ (\star\uparrow\downarrow\downarrow)}}$ 

 $\frac{2}{\binom{1}{1}+\binom{1}{2}}$ 

**カラー** 

消しゴム

 $T$ 

テキスト

Q マイクON ※ | ⊙ 録画 ● □ カメラON

確認

キャンセル

株式会社0000

退出

 $\bullet$  $\mathcal{L}^{(n)}$   $\odot$   $\odot$ 

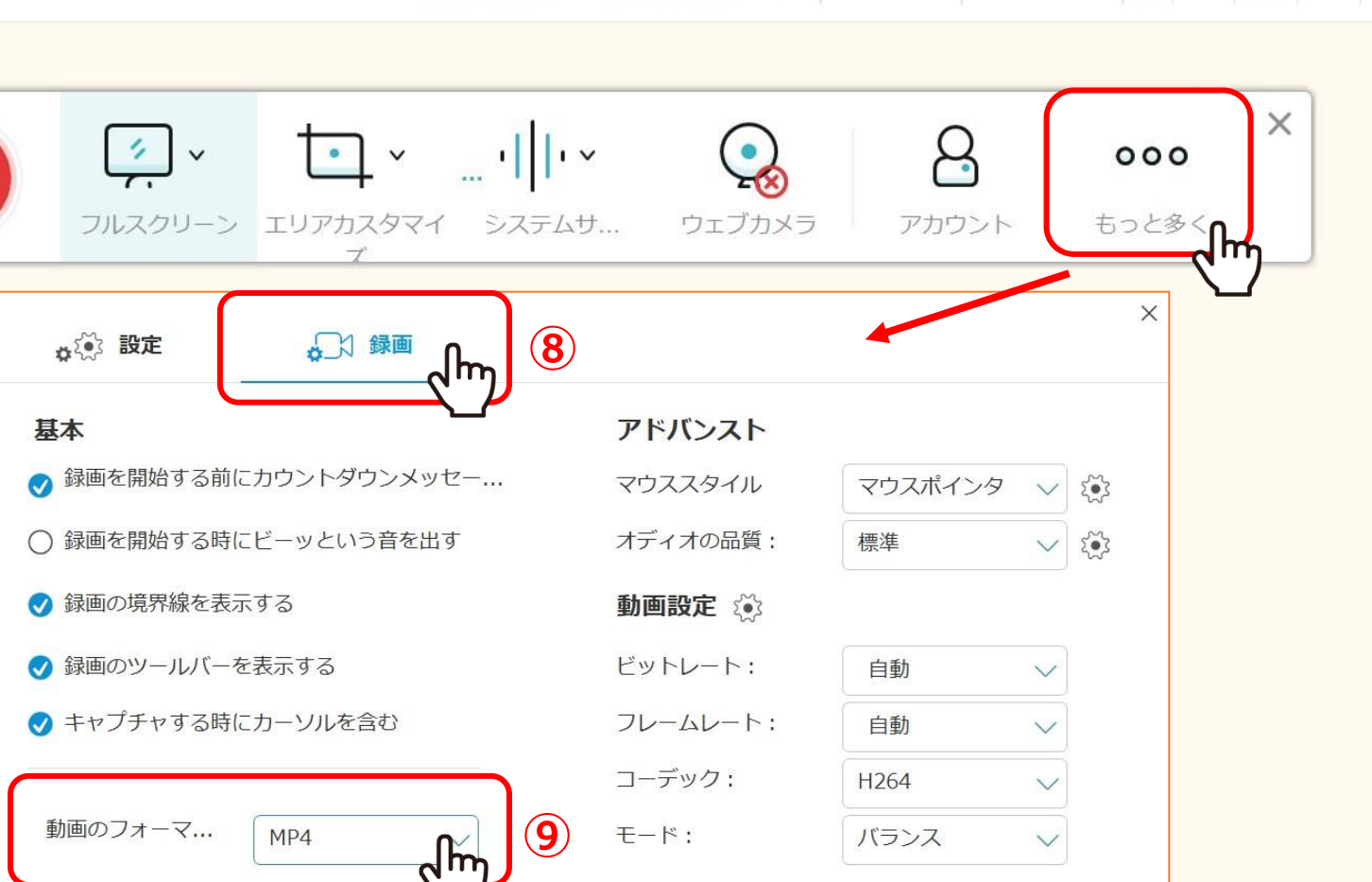

8録画ファイルの拡張子をMP4から変更したい場合は、「録画」タブを選択し、

警告用ダイアログボックスをリセット

9動画のフォーマットを選択します。

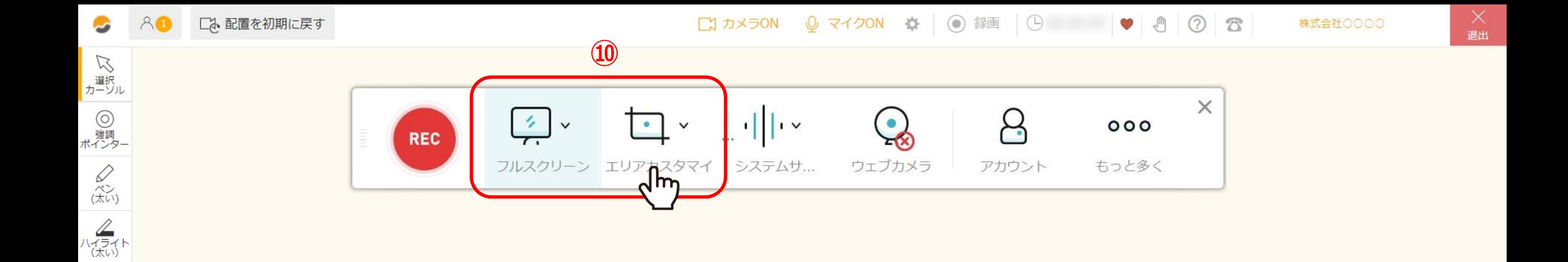

**カラー** 

消じゴム

天扬

⑩録画する画面の範囲を選択します。

※フルスクリーン・・・ご自身のPC画面全体が録画されます。 ※エリアカスタマイズ・・・録画する画面のサイズをカスタマイズできます。

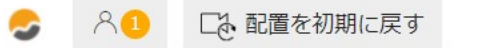

**Q** 

ウェブカメラ

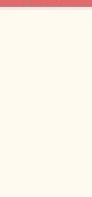

β

アカウント

 $\circ$   $\circ$ 

 $\times$ 

 $000$ 

もっと多く

退出

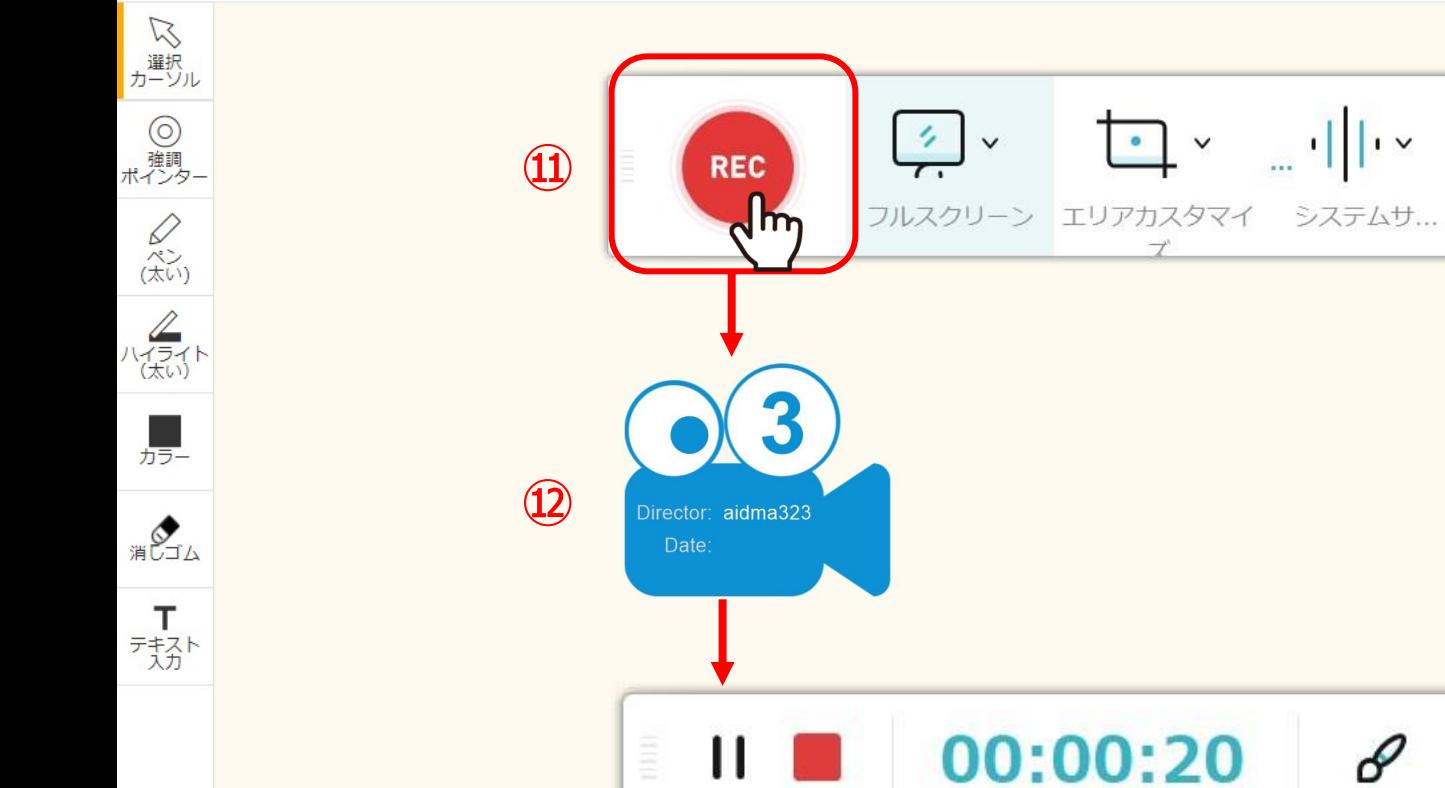

⑪「REC」をクリックすると、

 $\mathscr{C}$ 

 $\begin{array}{c} \begin{array}{c} \begin{array}{c} \end{array} \\ \begin{array}{c} \end{array} \end{array} \end{array} \begin{array}{c} \begin{array}{c} \end{array} \end{array} \begin{array}{c} \begin{array}{c} \end{array} \end{array} \end{array}$ 

⑫カウントが開始され、3秒後に録画がスタートします。

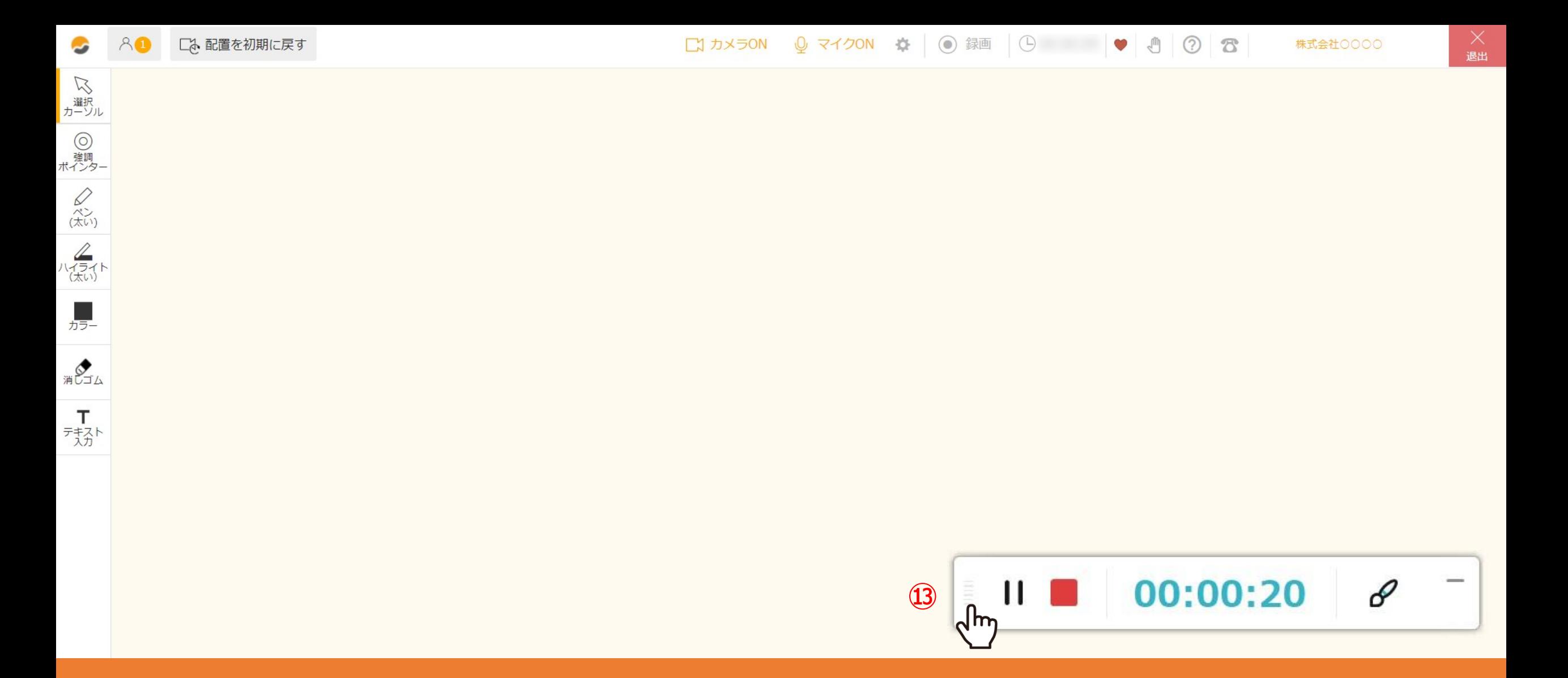

⑯録画中はメニューバーが小さく表示されます。

※メニューバーはマウスでドラッグできますので、お好きな位置に移動できます。

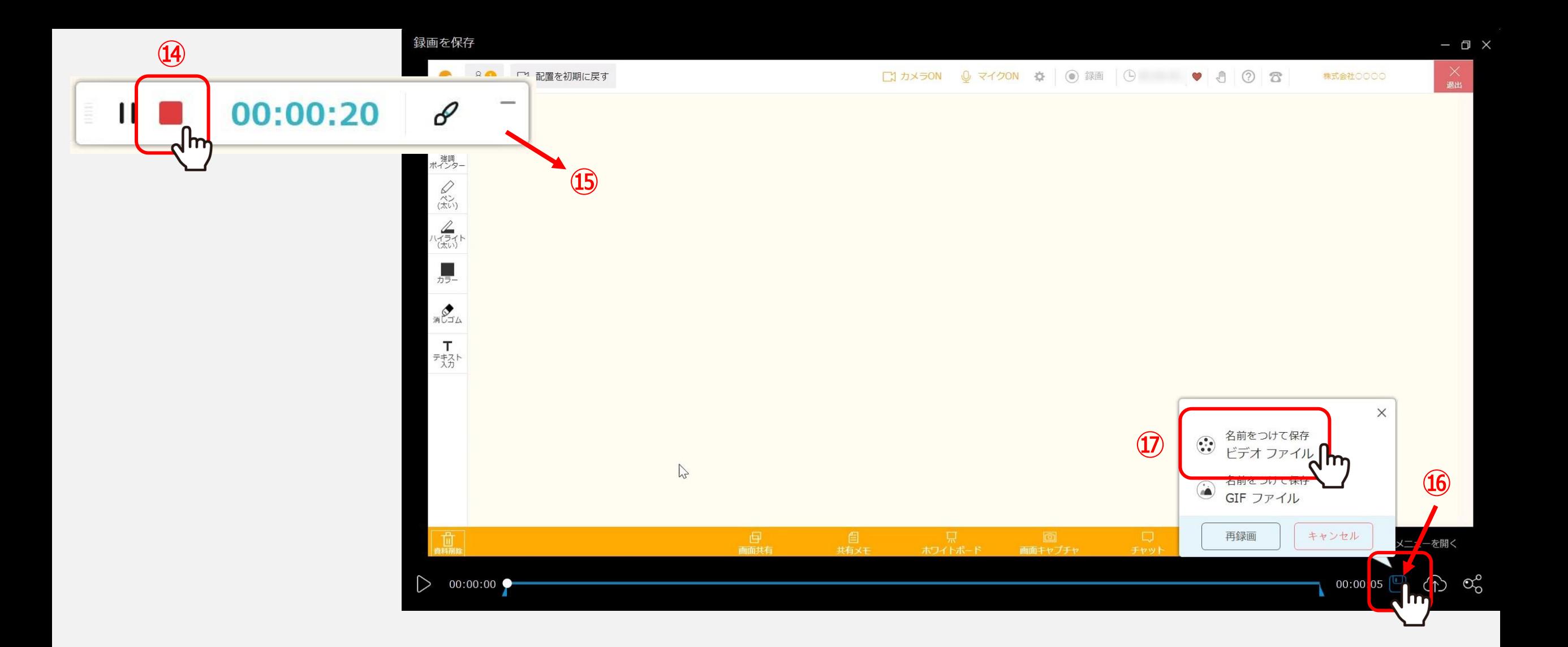

⑭「停止 ■」をクリックすると、⑮録画ファイルが再生されます。

16「保存 3」をクリックし、 10「ビデオファイル」を選択します。

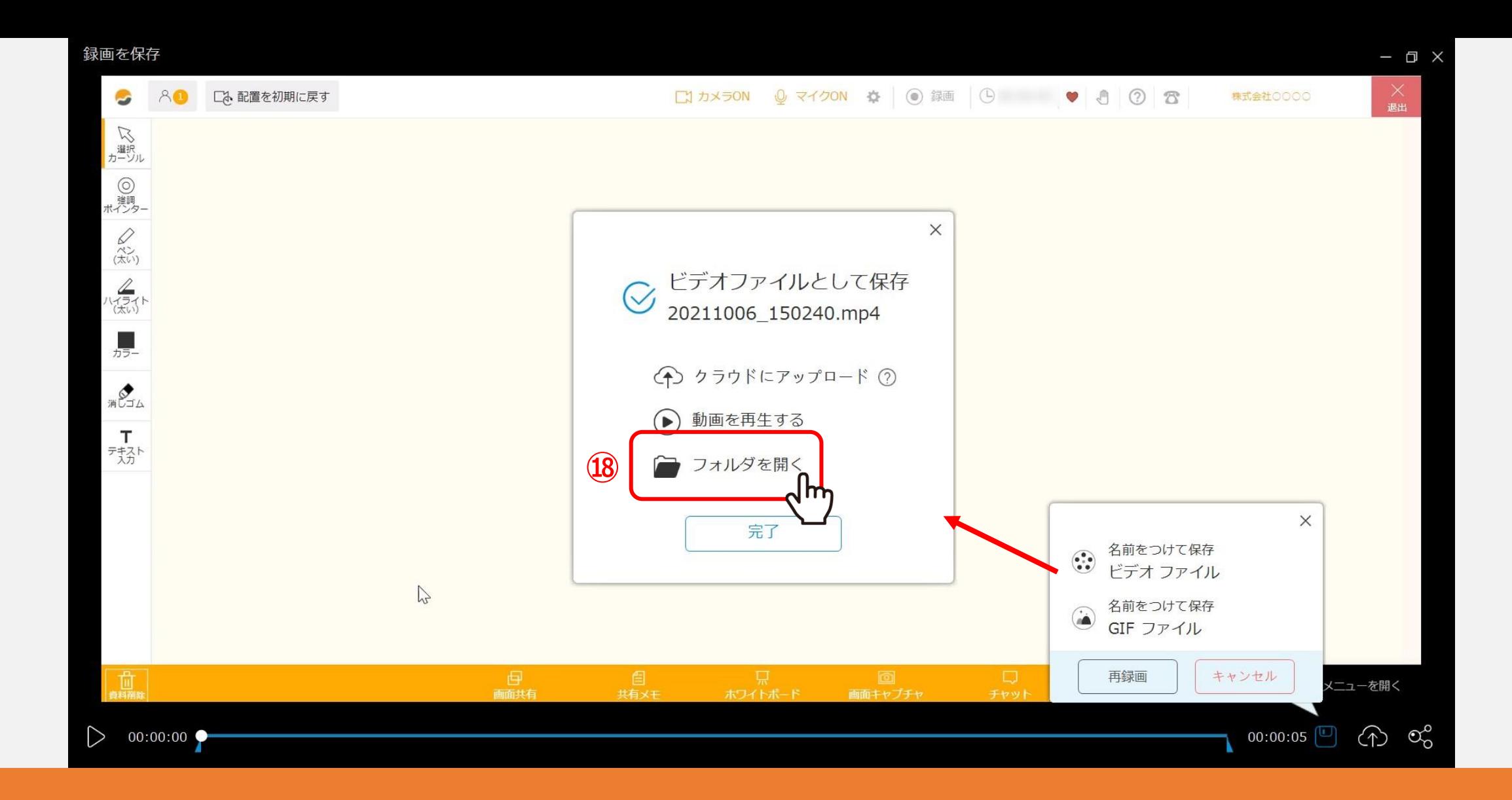

⑱「フォルダを開く」をクリックすると、録画ファイルが保存されたフォルダが開きます。

※meet in内には保存されません。

退出

 $\bullet$ 

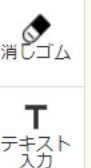

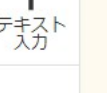

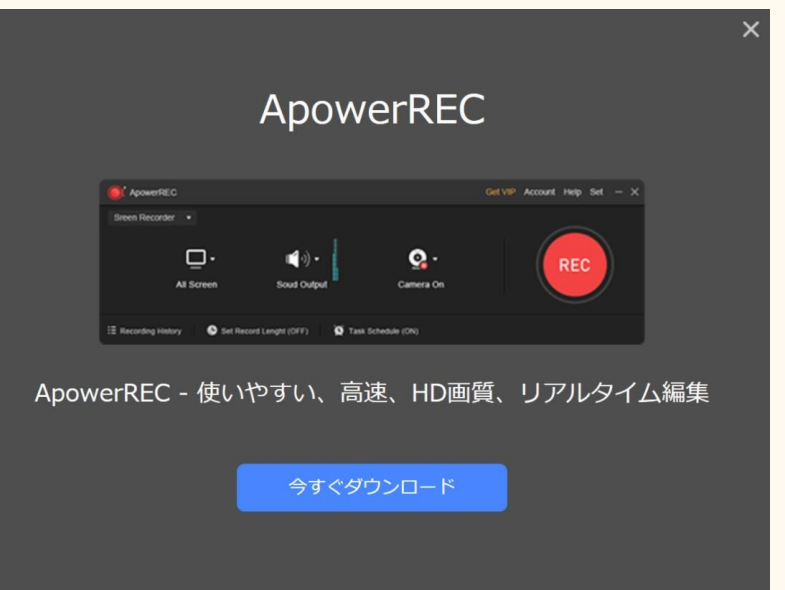

【補足】

稀に広告が表示される場合がございますが、その場合は次の作業を行うと表示されないようになります。

口、配置を初期に戻す

いい 選択ル

**◎**<br>ポインター

 $\bigotimes_{\stackrel{\scriptstyle\wedge\stackrel{\scriptstyle\wedge}{\scriptstyle\wedge\cdots}}{\scriptstyle(\stackrel{\scriptstyle\wedge}{\scriptstyle\wedge\cdots})}}$ 

 $\begin{matrix} \mathbb{Z} \\ \mathbb{Z} \\ \mathbb{Z} \end{matrix}$ 

**カラー** 

18 8

T

テキスト

退出

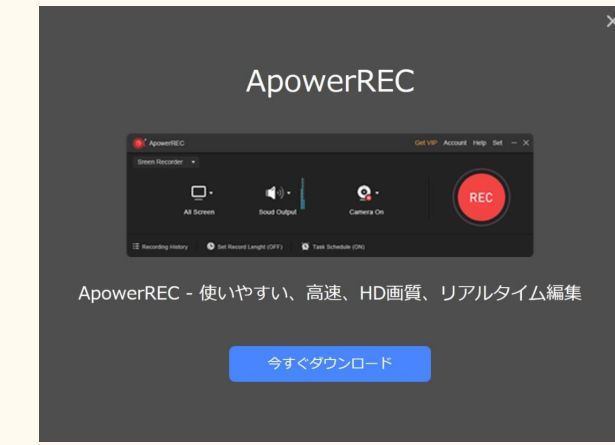

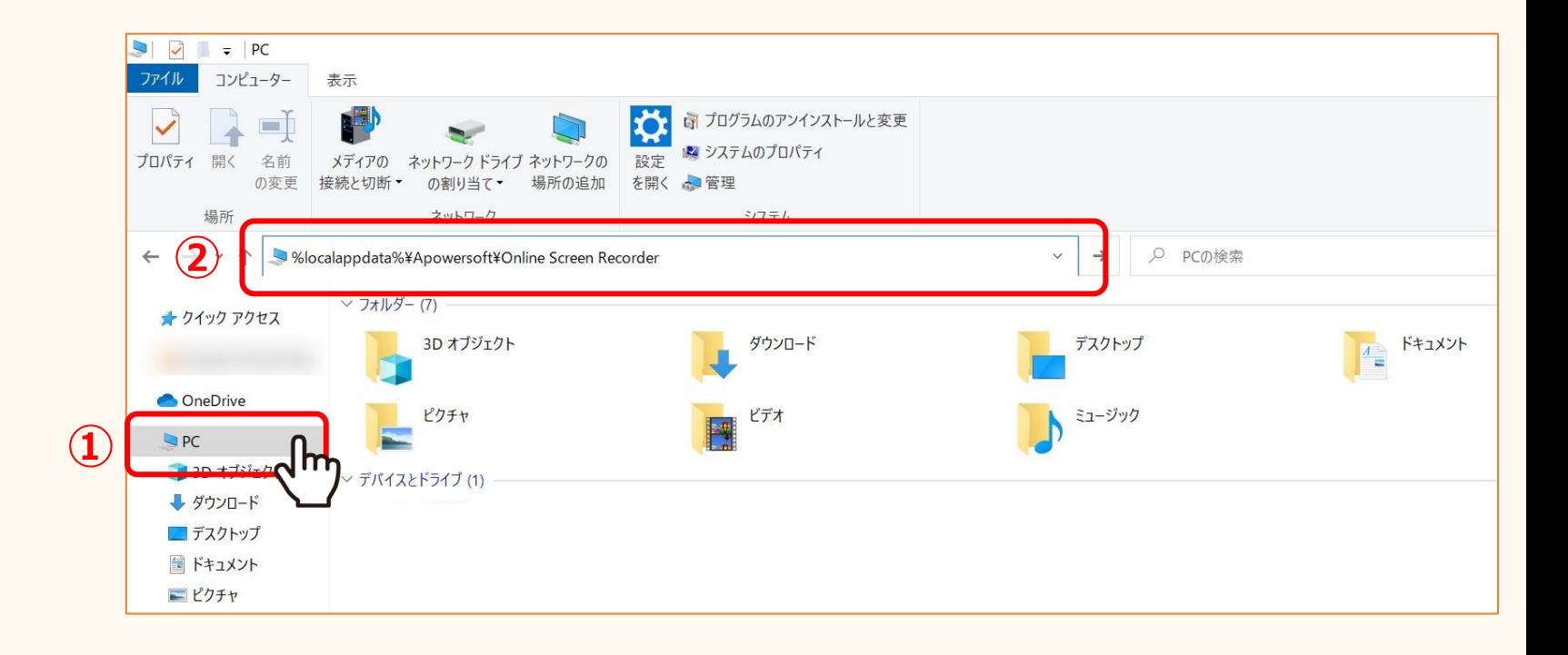

## 文はなりで3つの10の場合は、または、16px、10の場合「PC 】」を開きます。 20px のこのではない

adta /d+ApowerSort+Ormne Sereen Kecorder J @APOT ②パス入力欄に「%localappdata%¥Apowersoft¥Online Screen Recorder」を貼り付け、enterキーを押下します。

3 開いたフォルダ内のファイルを全て削除します。 インター・インダー インター・インダー 15